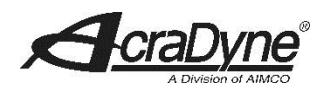

## **AcraDyne Gen IV ACE Controller Firmware Upgrade Instructions**

## *NOTE: Always save PSet and IP address information before upgrading controller.*

Upgrades to the AcraDyne Gen IV ACE Controller platform is simple and easy to perform. AcraDyne continually works to improve the product and add new features as requested by our customers. These improvements get transferred to controllers in the field using upgrades.

The chart below shows the history of Application Software and Firmware of the Gen IV platform. It is recommended to upgrade the Application and Firmware from the past year's final release until the most current Application and Firmware is reached. For example, if your controller currently has 3R15, Application 1.11 and Firmware 1.06, you would first upgrade to 5R15B2 and then upgrade to 3R16B7 and lastly to 1R17B1 or most current available on AIMCO website.

AcraDyne identifies the Upgrade files under a term known as SYSREL. SYSREL stands for System Release and carries an identifier that clearly denotes the year of its release. For example, 1R17 would denote:  $1R = 1<sup>st</sup>$  release of a given year, 17 = Year of the release, B1 = The first edit to the release.

To identify the existing Application Software and Firmware in your controller: Home -> Diagnostics -> Controller Overview. The information will appear as shown below.

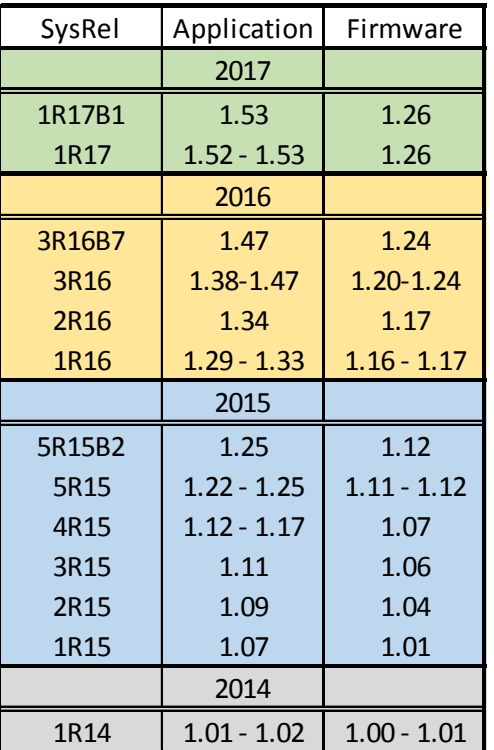

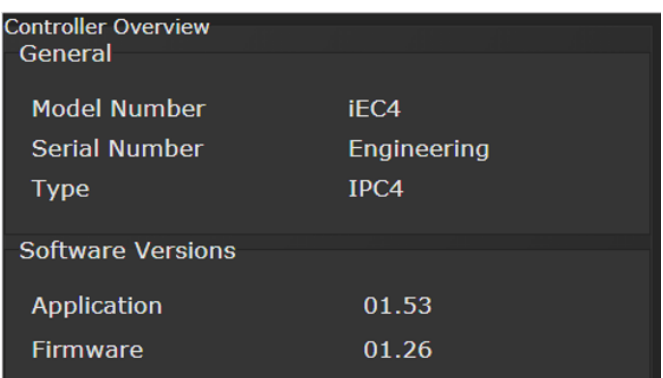

To update your controller, you will need to download the GEN IV Controller Firmware from the AIMCO Website - Resources/Software /Gen IV iEC and iAC Firmware Update. Double click on link.

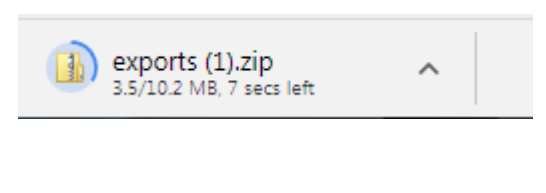

Once exports.zip is downloaded, open by double clicking on file.

Right click on "exports" file, select "copy"

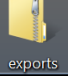

Locate USB drive on your computer, right click and select "paste".

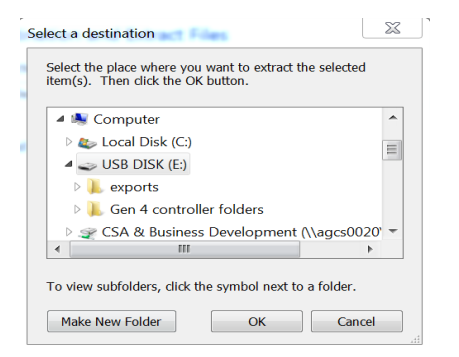

If unable to Import file from USB, check directory structure. The files on the USB drive should be in the following directory structure:

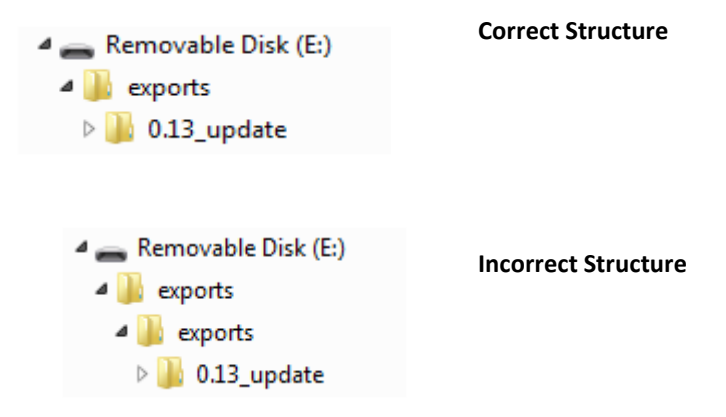

Remove the USB memory stick from laptop or PC and insert into any open USB port on the controller.

Using the Touch Screen or a System Port browser session, navigate to the "Advanced" menu. Click "Update Controller" and select the Available Update. See example below:

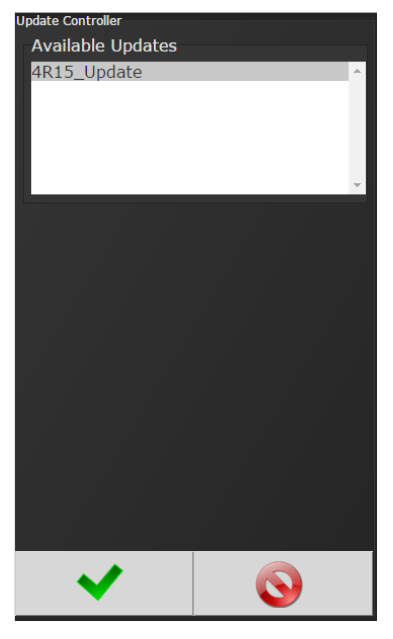

Figure 1 Controller Upgrade Notification

Click the green checkmark when ready.

After the controller restarts, the user should see the messages in Figure 1

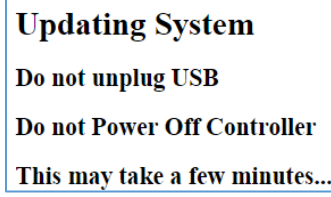

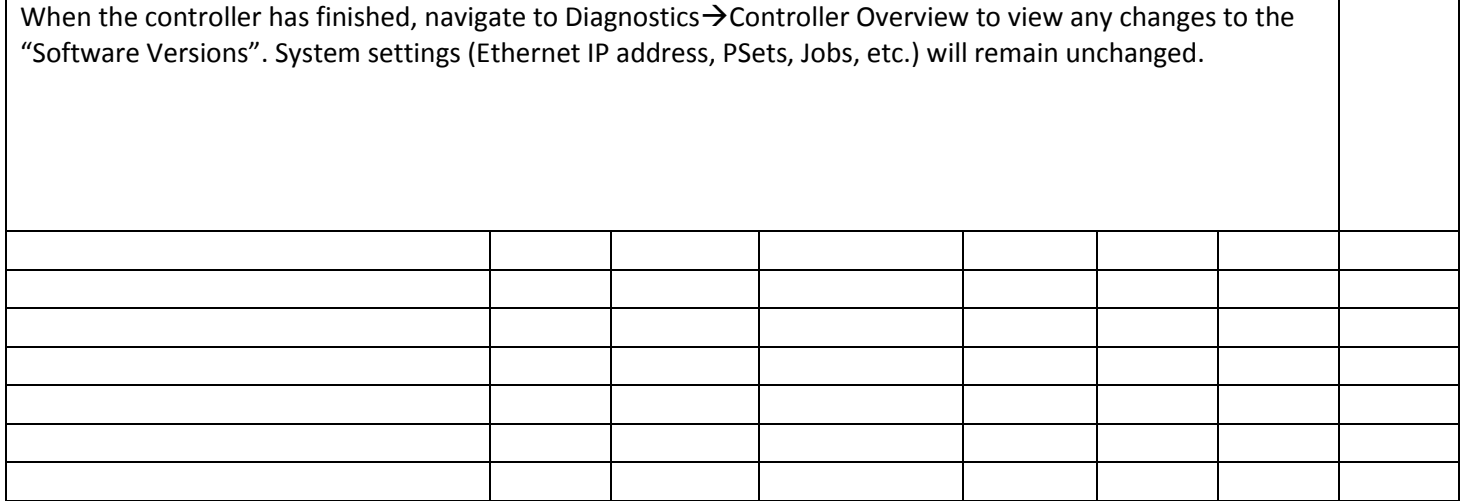